## 2024학년도 1학기

## 신입생 영어능력평가고사 추가 응시 안내(신입학생용)

국제어학원 외국어센터 2024. 2. 21.

고려대학교 국제어학원 외국어센터에서는 학부생 교양 필수 이수교과목 Academic English 1 수준별 수 업을 위해 신입생 영어능력평가고사를 다음과 같이 시행합니다.

본 시험은 2024학년도 1학기 신입학생 전원의무시험으로 응시하여야 Academic English 1 교과목 수강신 청 가능합니다. 미응시자는 본 교과목을 수강신청 할 수 없습니다.

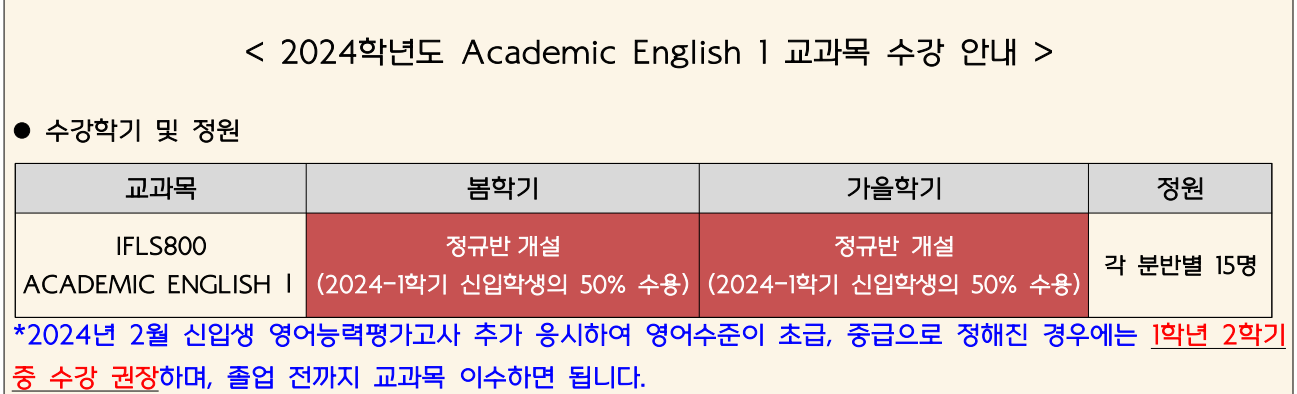

- 다 음 -

#### 1. 시험대상

- 가. 2024학년도 전기 서울캠퍼스 신입학생 전원
- 나. 2024학년도 전기 서울캠퍼스 재외국민 신입학생 전원
- 다. 2024학년도 전기 서울캠퍼스 외국인 신입학생·편입학생 전원
- 라. 2012~2023학년도 서울캠퍼스 재학생 중 신입생 영어능력평가고사 미응시자
- 2. 평가 유형

온라인 토익(1차): 총200문항(듣기 100문항, 읽기 100문항), 총120분 ※기간 내 1회 응시 가능

3. 응시료: 무료 (별도 신청절차 없음)

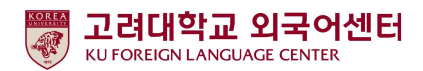

### 4. 시험일정

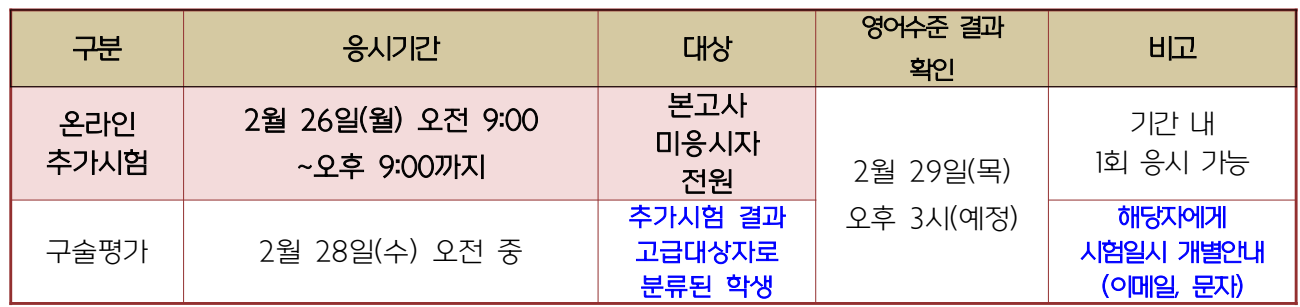

### 5. 응시방법

- . 가 개별시험 응시
	- 1) 컴퓨터 응시 : 고려대학교 전용 사이트(https://entest.co.kr/kutest) 접속하여 로그인 후 응시

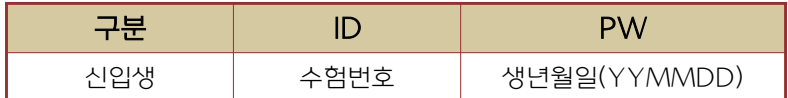

\*회원가입은 불필요하며 로그인은 시험 응시기간(2월 26일 오전 9시)부터 가능

- 2) PC, 모바일, 태블릿 기기로 응시 가능하며 맥북은 지원되지 않음.
	- Chrome 또는 Edge 사용 권장, Internet Explorer 사용 불가
- 3) 리스닝 테스트를 위한 이어폰, 스피커 준비 필요
- 나. 로그인 후 [시험보기] 클릭하여 시험 응시

### 6. 영어수준 결과 확인

- . 가 외국어센터에서 개별 영어수준 결과 확인 불가
- 나. 1차 온라인 시험 성적 결과에 따라 영어수준 (초급, 중급, 고급) 분류
- 다. 결과 확인: 본교 수강신청 홈페이지(http://sugang.korea.ac.kr) > 신입생 학번 안내에서 확인

 ※결과 발표: 2월 29일(목) 오후 3시(예정) ※발표이전까지는 영어수준 '미응시'로 표시

● 신입생 학번 안내 > 입학년도/학기, 이름, 수험번호, 생년월일 입력

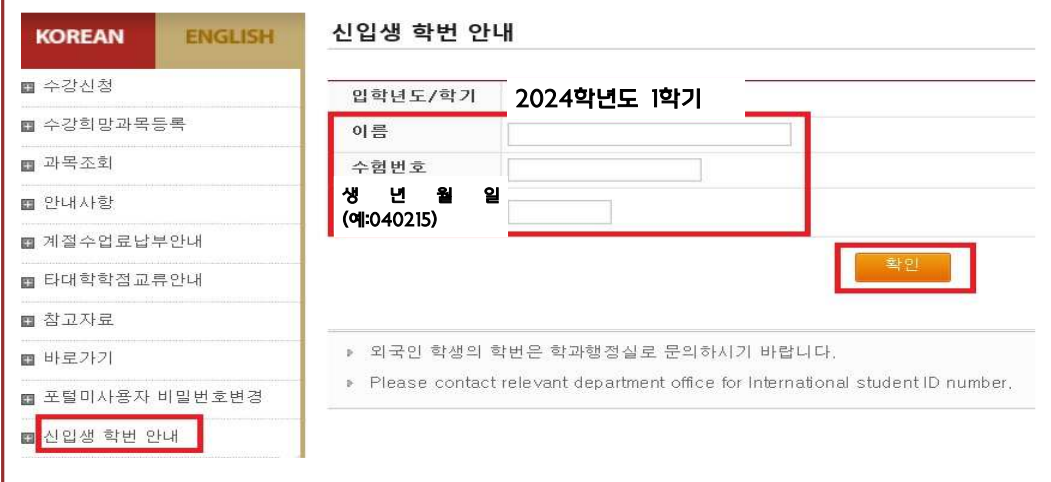

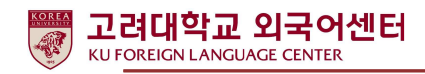

### ● 시험 결과 조회 - 영어수준 확인

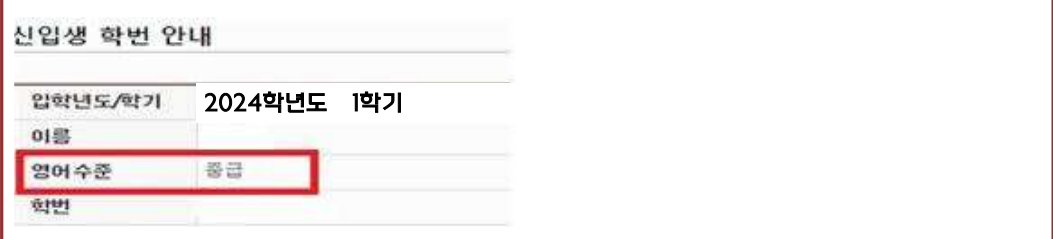

7. 신입생 수강신청

### \*2024년 2월 신입생 영어능력평가고사에 추가응시하여 영어수준이 초급, 중급으로 정해진 경우, 1학년 2학기 중 수강 권장하며, 졸업 전까지 교과목 이수하면 됩니다.

- 가. 초급, 중급: 신입생 수강신청기간에 직접 본인의 영어수준에 개설된 분반으로 수강신청하여야 함. -개강 첫 주에 원어민 교원의 2차 구술평가를 실시하며 평가 결과에 따라 영어수준 변경이 요구되는 학생들은 수강신청 정정기간에 본인이 직접 분반을 변경해야 함. ※영어수준 변경은 초급과 중급 내에서만 가능하며, 고급으로 변경은 불가.
- 2024 학년도 1학기 신입생· 편입생 수강신청 정정기간 일정

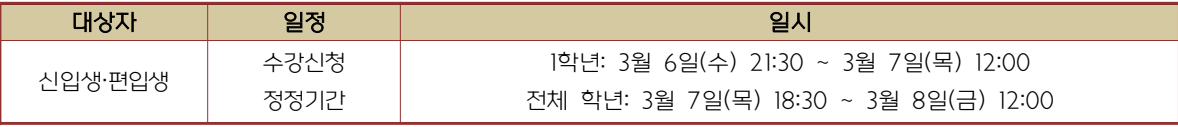

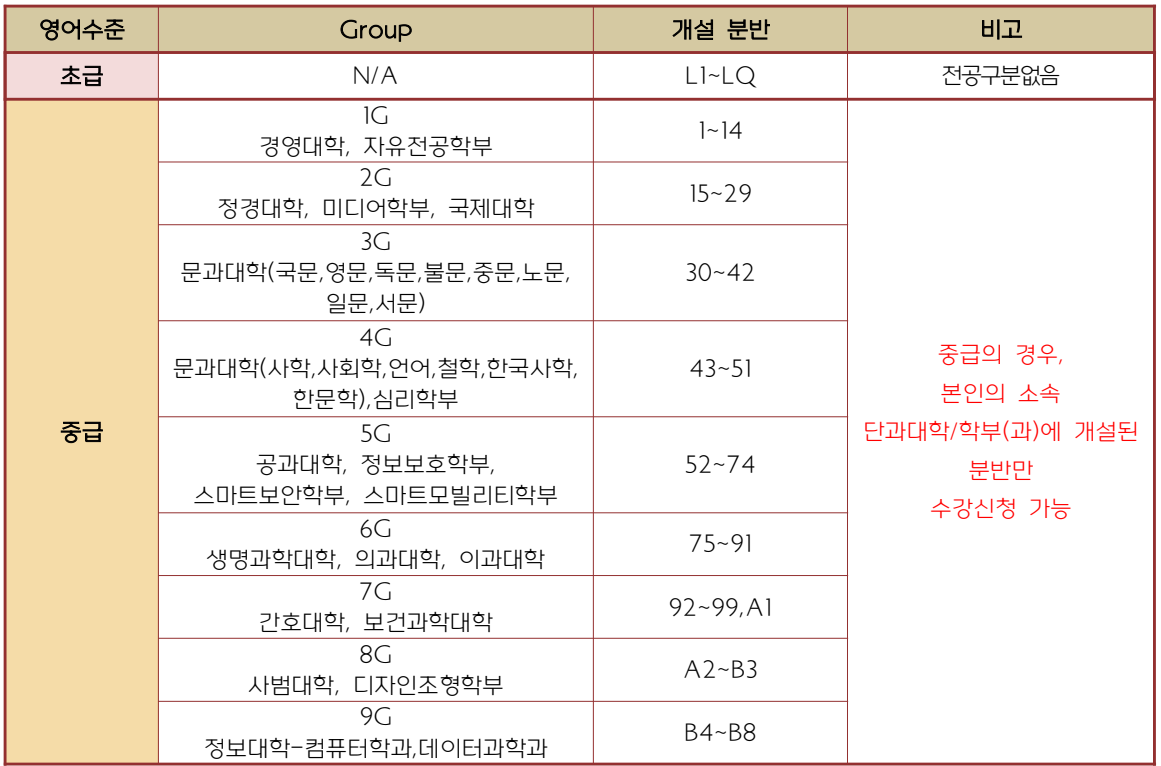

### ★ 2024학년도 1학기 IFLS800 Academic English 1 개설 분반 정보

나. 고급: 1차 온라인 영어시험 결과에 따라 고급으로 분류된 학생들은 원어민 교원의 2차 구술평가 를 통해 영어수준 확정

#### -2차 구술평가에 대한 안내는 해당자에 한해 개별 연락함

(고급 대상자 온라인 구술평가일: 2024년 2월 28일(수)(예정)

#### -2차 구술평가 결과에 따라 최종 영어수준이 고급으로 확정된 학생들은 Academic

#### English 1 교과목 이수 면제

 ※교과목 이수 면제에 따른 부족 학점은 본인의 희망하는 전공 또는 교양 과목으로 수강 가능 -2차 구술평가 결과 최종 영어수준이 고급이 아닌 경우에는 중급반으로 본인이 직접 수강신 . 청해야 함

8. 문의

### . 가 온라인 응시 관련 시스템 문의 : ㈜ 잉글리쉬앤

- 연락처 : 070-5143-5750

### . 나 Academic English 수강신청 문의

-2024년 3월 1일자로 담당부서가 변경되오니 아래표를 참고하시기 바랍니다.

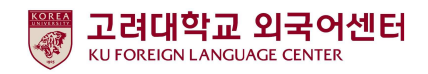

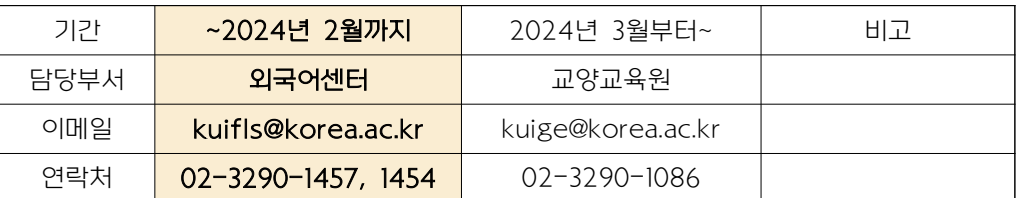

※문의: 월~금 10:00~16:00(점심시간 12:00~13:00), 공휴일 및 주말 휴무

- 1. 인터넷 https://entest.co.kr/kutest 에 접속 및 로그인
	- 2024학번 신입생 : 아이디(수험번호) / 비밀번호(생년월일 6자리)
	- 재학생 : 아이디(학번) / 비밀번호(학번)

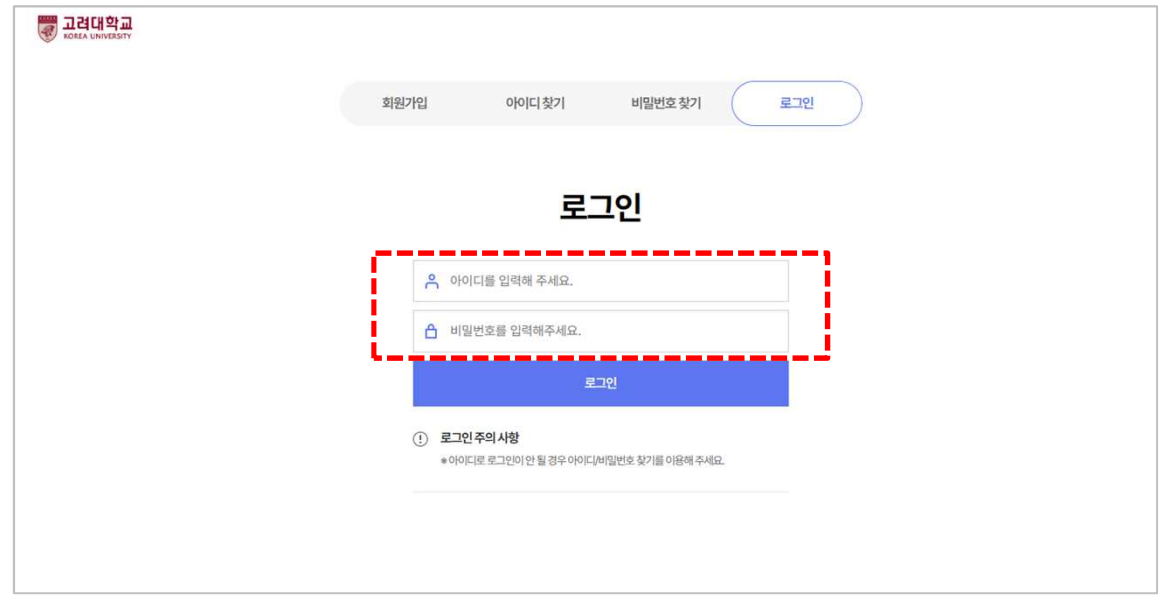

2. 로그인 후 하단 '토익(온라인)' 메뉴 중 시험보기(파란색) 버튼 클릭

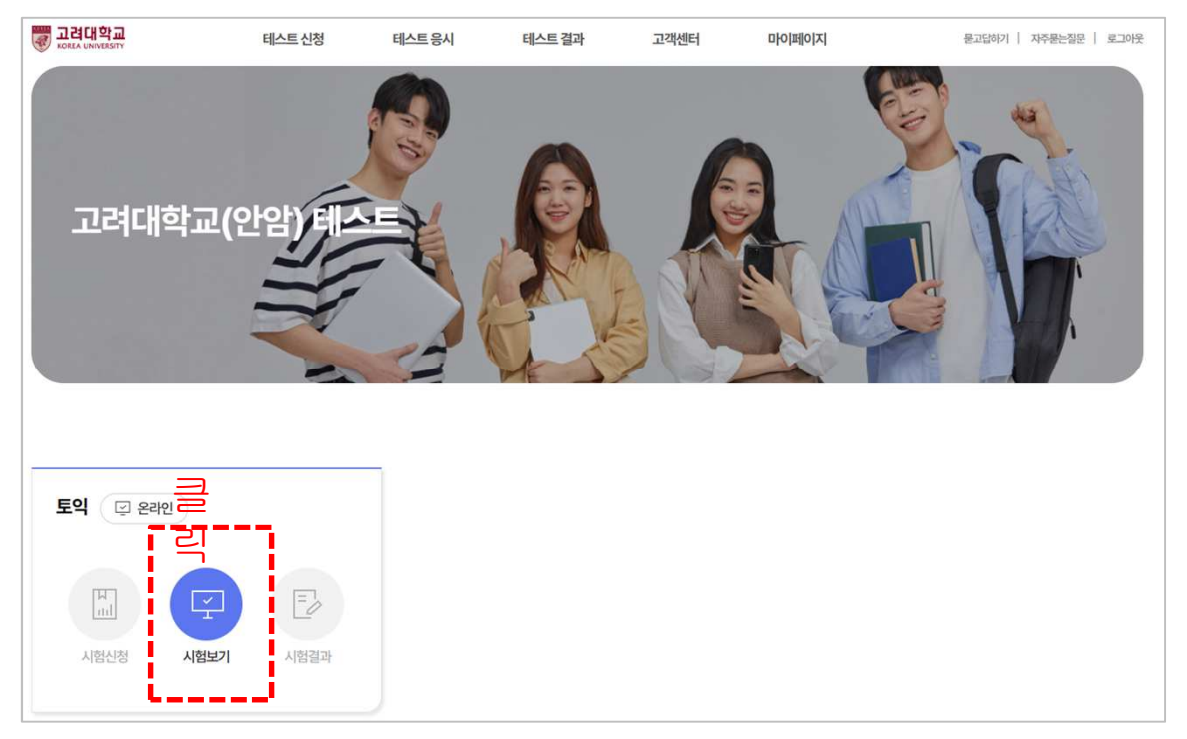

3. '시험보기' 클릭

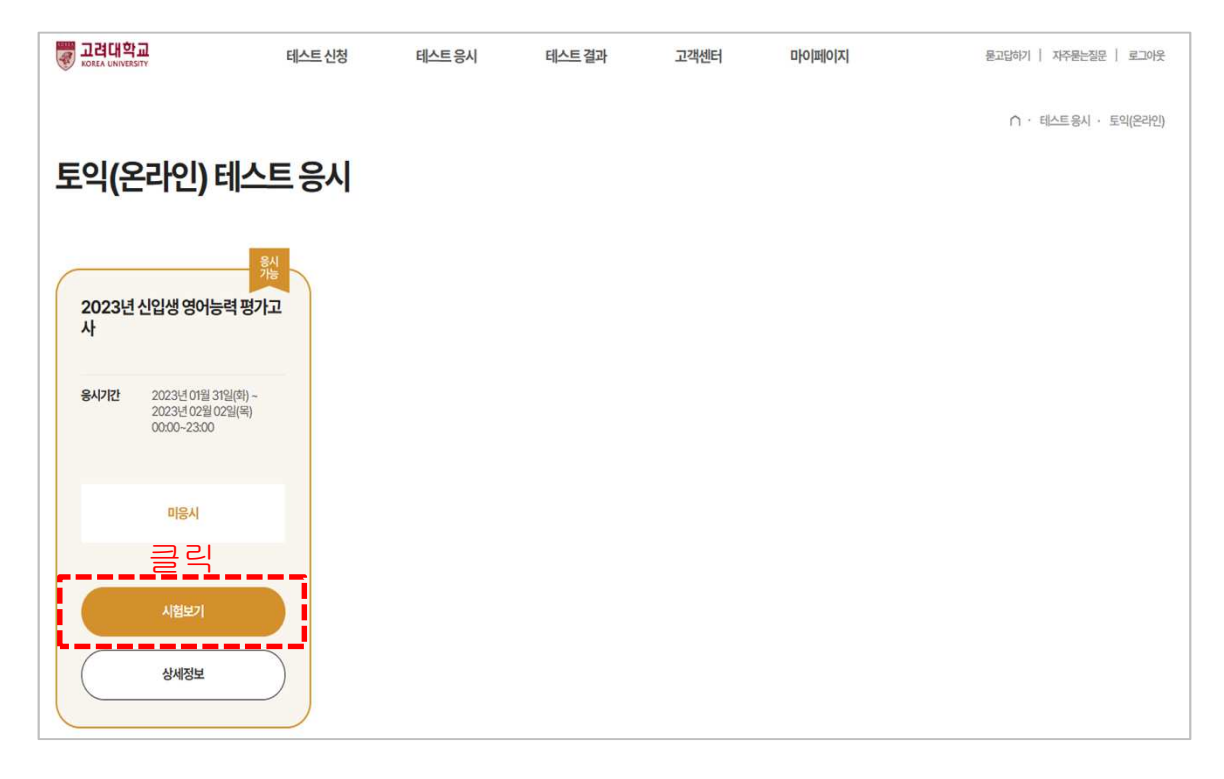

4. 안내 사항 확인 후 'CBT 모의토익 테스트 시작하기' 버튼 클릭 후 시험 시작

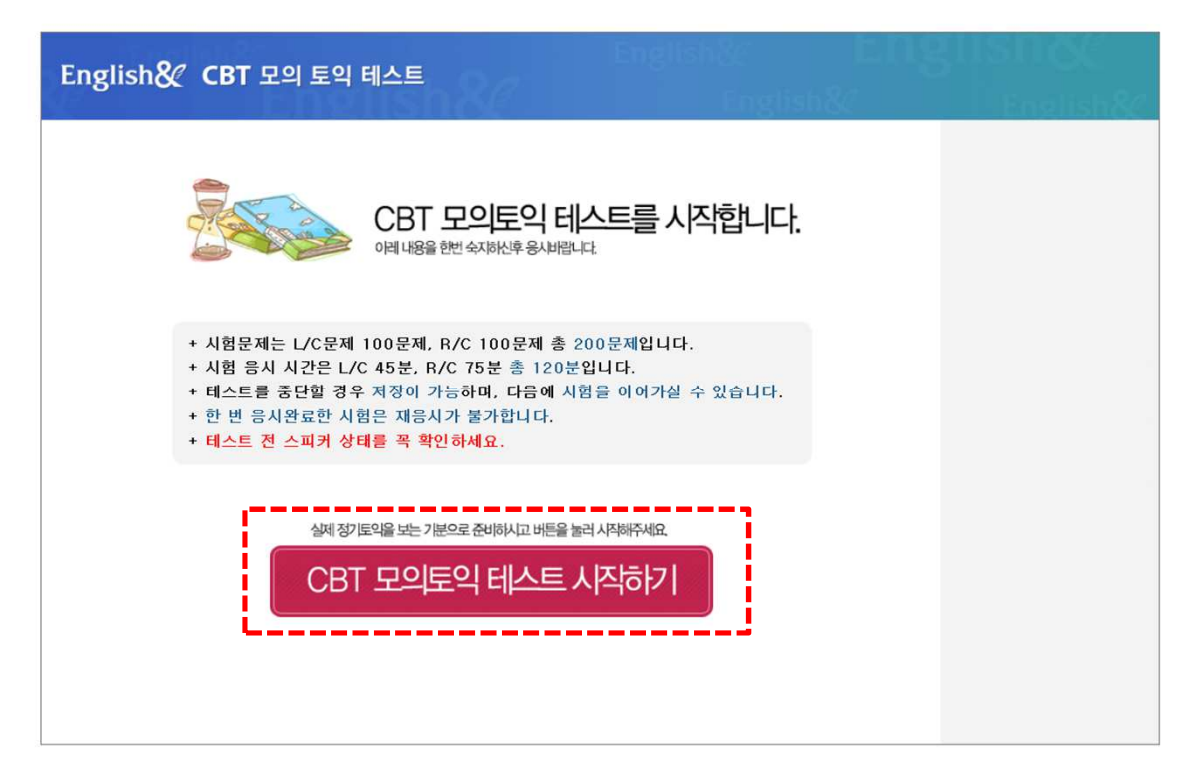

### **LC**문제는**(1~100**번**)** 듣기가 종료 하여도**,** 답안을 체크해야 다음 문제로 이동 가능하며**, "**다음단계**"** 클릭 시 자동 저장

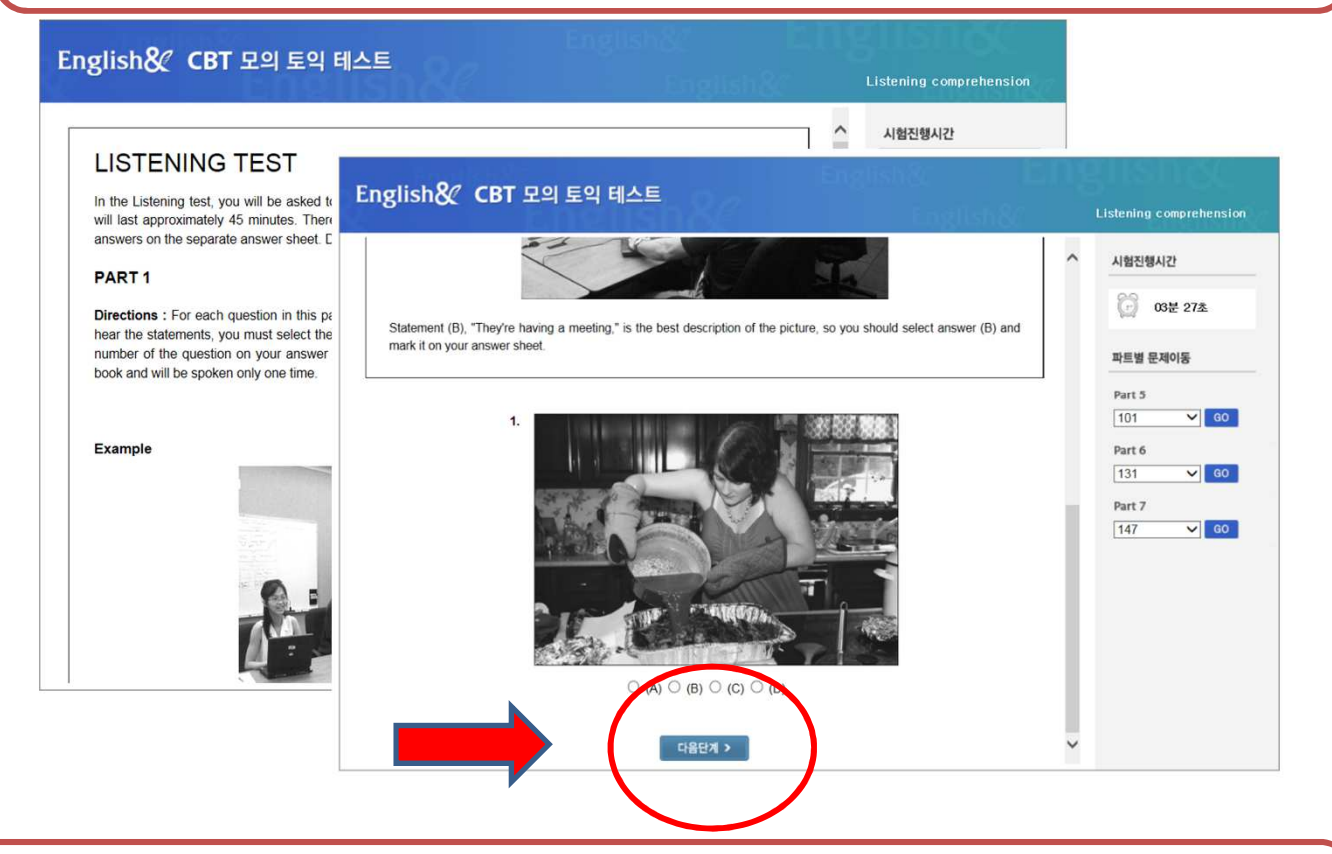

### **RC(101~200**번**)** 문제부터는 오른쪽 파트별 문제 이동 메뉴를 통해 원하는 문제부터 풀 수 있음

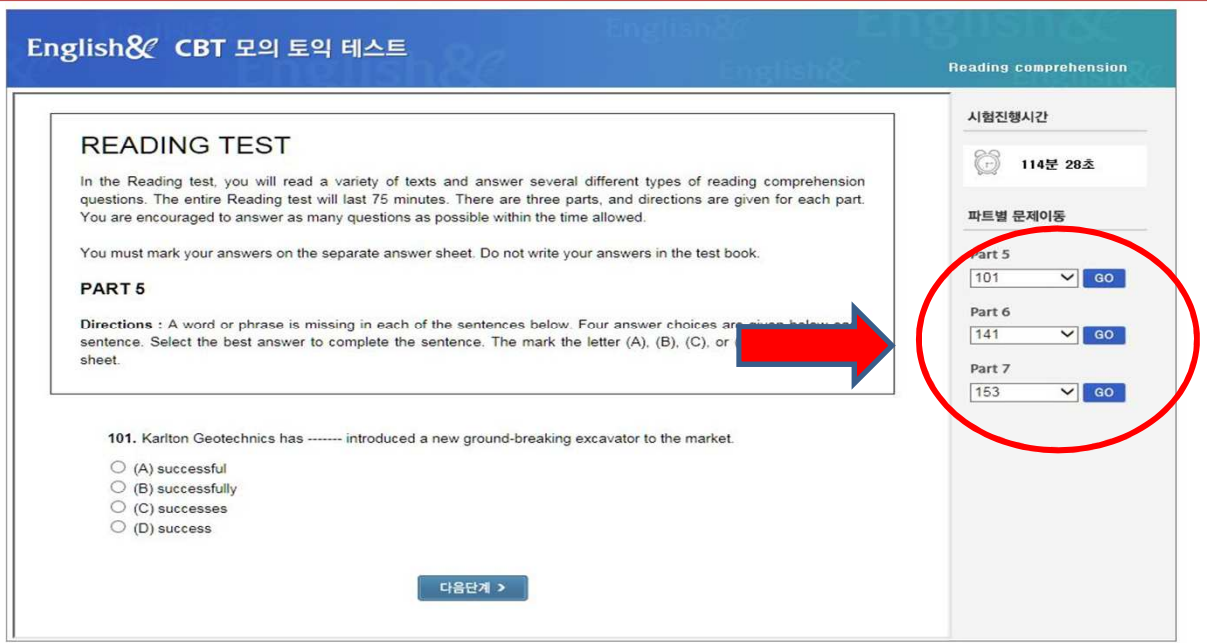

**RC**는 **Part** 별로**(**101~200번) 오른쪽메뉴를 통해**GO** 버튼 클릭으로해당 문제로 이동 가능하나**,** LC(1~100번)는 Listening으로다시 듣기가 불가능합니다.

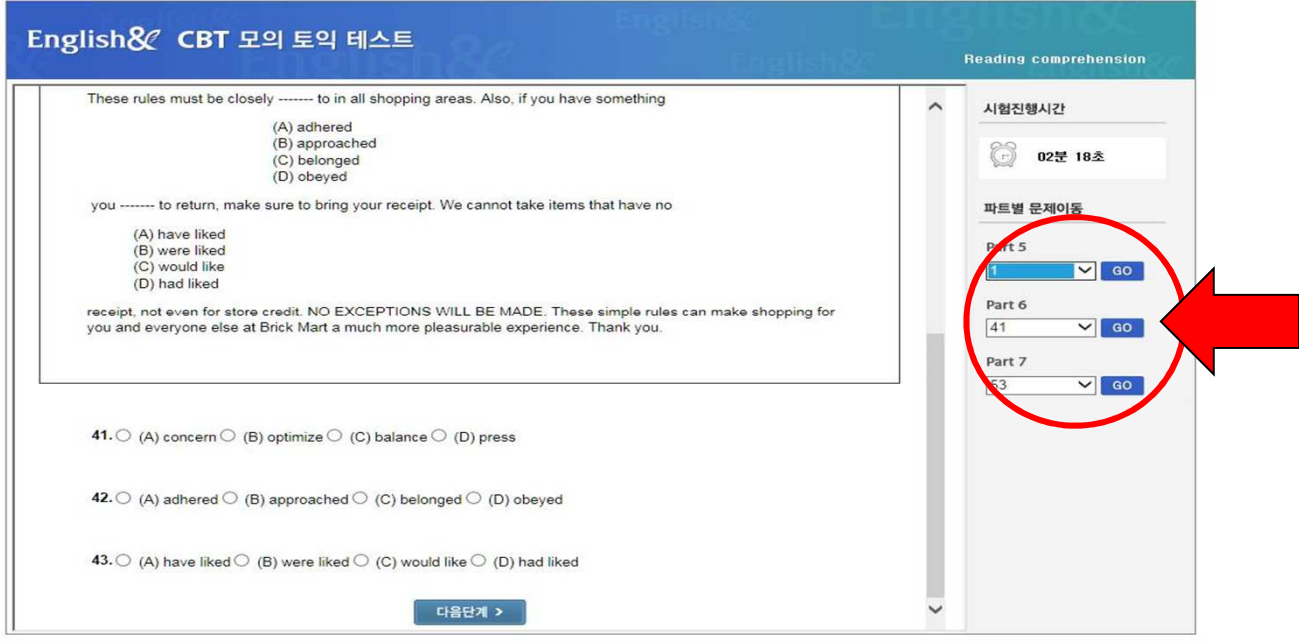

### 체크한마킹**(** 다음단계 클릭 시 저장됨 **)**은 이동하여도자동 저장됨으로주의해주세요

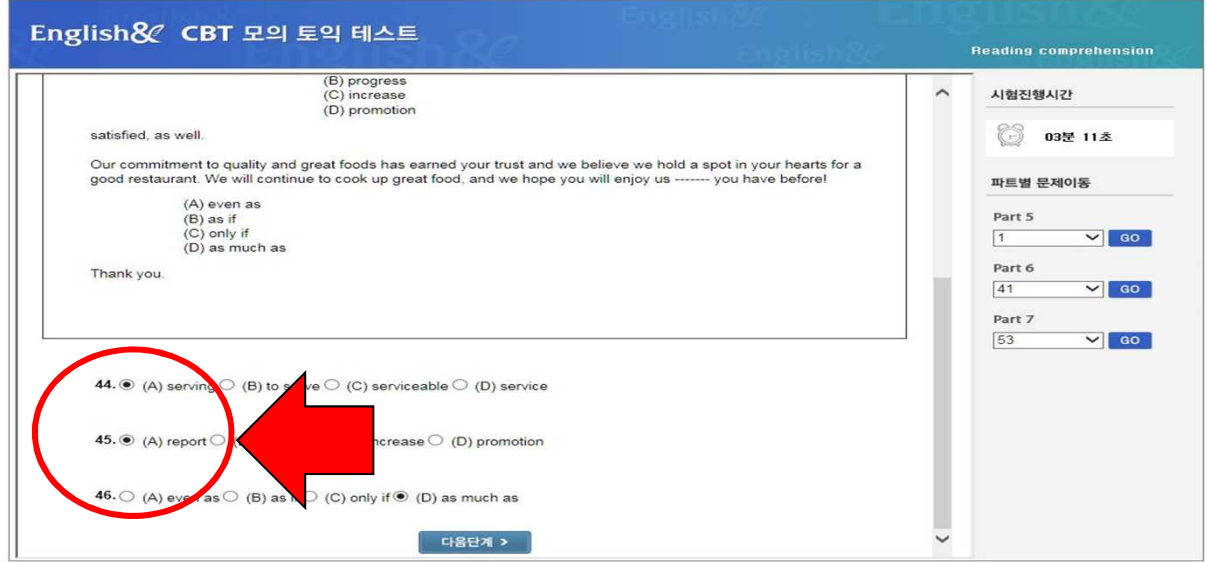

### 시험 종료 전 문제 마킹 상태 확인 필수**! /** 종료 확인 클릭 시 테스트는종료됨 종료 버튼을 누르지 않을 경우 미응시 처리 됨!!

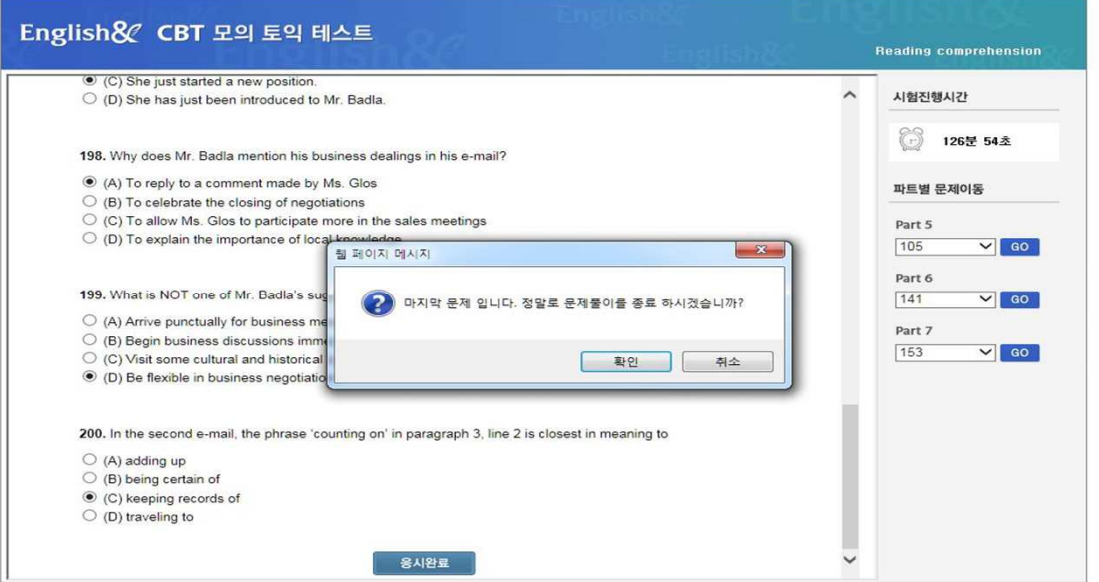

## 본인이 마킹 체크 상태 확인 후 **"** 확인 **"** 버튼 클릭 시 테스트는 모두 완료

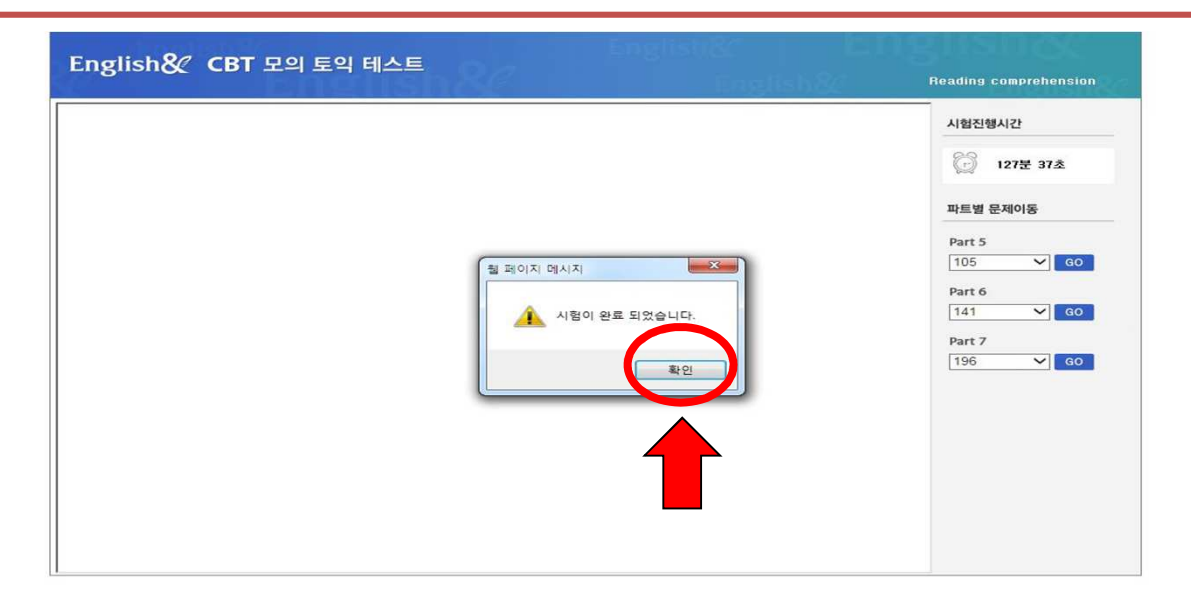

## ※ 시험 전 주의 사항

- 1) 시험은 응시기간에만 응시하면 됩니다.
- 2) 인터넷이 되는 PC 및 노트북에서만 응시가능
- 3) 인터넷 브라우저는 가급적 크롬에서 응시
- 4) 모바일 및 태블릿 사용 가능하나, 맥북은 응시 불가
- 5) LC(Listening) Part를 위해 스피커 및 이어폰은 사전 준비할 것
- 6) 시험 시간은 총 2시간이며, 총 200문제로 구성되어 있음.
	- LC(Listening) 1~100번 / RC(Reading) 101~200번
- 7) 테스트 응시 도중 PC가 꺼지거나, 응시 창이 닫혔을 경우에는

재 접속을 하면 풀던 문제부터 계속 응시 가능하나, 당일 내에 응시 완료해야 함.